## 河北大学各类人员听课评价操作手册

一、微信端登录与评价

## 1.登录方式

微信搜索公众号"教学质量管理平台"或扫描下方二维码, 关注后绑定账户,账号为工资号,初始密码 111111,输入学校 全称,即可登录(初始密码如已修改,则为修改后的密码)。登 录后,老师在【我的】-【设置】的地方可以修改密码。

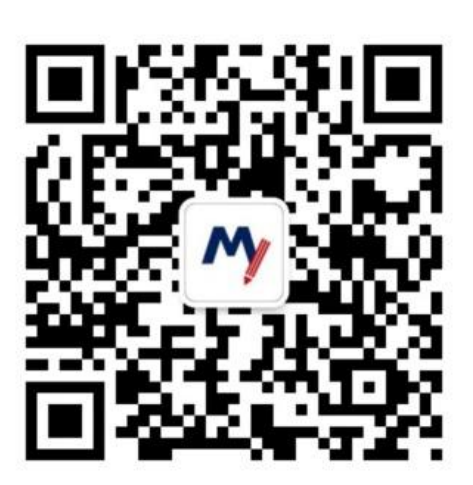

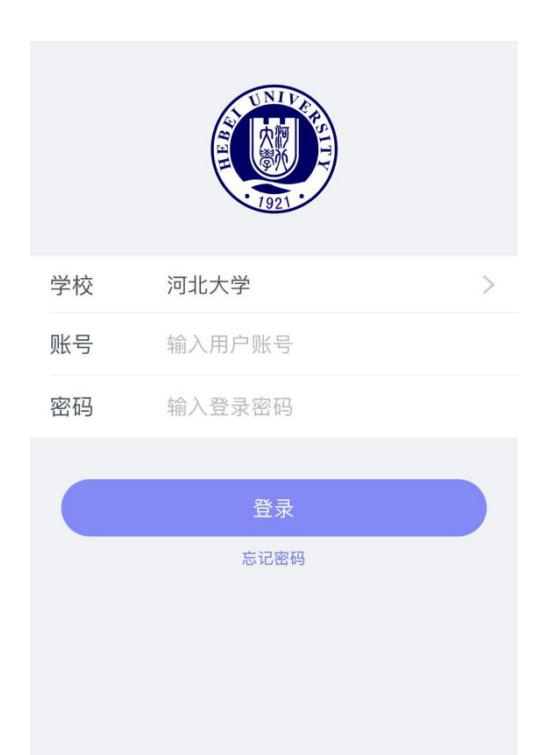

## 2.评价方式

(1)选择评价人角色。进入平台首页后,在进行中问卷中 选择【听课评价 2020-2021-2 学期】,进入后选择自己的角色(角 色共分为校级领导、校级督学、院级督导、院级领导、系室主任、 教师同行等 6 种)。

(2)选择听课课程类型,认领听课任务,根据听课课程内 容,选择课程类型(理论课、实验课、体育课等三种类型)。点 击页面下端"筛选课程"功能,可对开课院系、教师、课程、上 课时间、校区等字段进行搜索;或点击页面上端"搜索"功能栏, 可搜索教师或课程。选择好课程后,显示教师课表,点击具体上 课时间,即课程认领成功可进行评价。可将教师设置置顶,方便 持续关注该教师。

(3)听课评价。根据被评教师授课情况填写听课评价表, 评价分值可以拖拉,也可以在后面分数框里填写(保留小数点后 两位),评价总分在页面上方体现;评价完毕提交即可。

说明:

1.如评价人具有双重身份,只能选择其中一项进入评价; 2.任务单里可以对认领任务进行删除。

二、电脑版登录与评价

1.登录方式

登录河北大学质量平台,具体方式为:输入学校统一认证平 台网址 [http://portal.hbu.edu.cn/,进入个人门户,点击我的](http://portal.hbu.edu.cn/，进入个人门户，点击我的应用—质量平台；或河大主页—右下“网络服务”—“统一认证”，进入“统一认证”后，点击左下“我的应用”—质量平台。) 应用—质量平台;或河大主页—右下"网络服务"—"统一认证", 进入"统一认证"后,点击左下"我的应用"一质量平台。

账号和密码:账号和密码

## 2.评价方式

(1)选择评价人角色。教师登录系统后,点击【我的任务】, 选择评价人角色进入。

(2)选择听课课程类型、认领听课任务。根据听课课程内 容,选择课程类型(理论课、实验课、体育课等三种类型):点 击【认领课程】,可对开课院系、教师、课程、上课时间、上课 地点等字段进行筛选,对选定的课程点击课程字段后【认领】, 显示教师课表,点击具体上课时间,即认领成功可进行评价。可 将教师设置置顶,方便持续关注该教师。

(3)关闭【认领任务】界面,回到"待评价"任务中,直 接评价,点击"提交"则评价成功。评价分值可以拖拉,也可以 在后面分数框里填写(保留小数点后两位),评价总分在页面右 上方体现。;中断时保存可继续评价。

说明:

1.如评价人具有双重身份,只能选择其中一项进入评价; 2.任务单里可以对认领任务进行删除。

三、被评人查看结果

在【评价我的】中可看到问卷得分,点击详情进入可看到评 价具体内容,不显示评价人姓名。

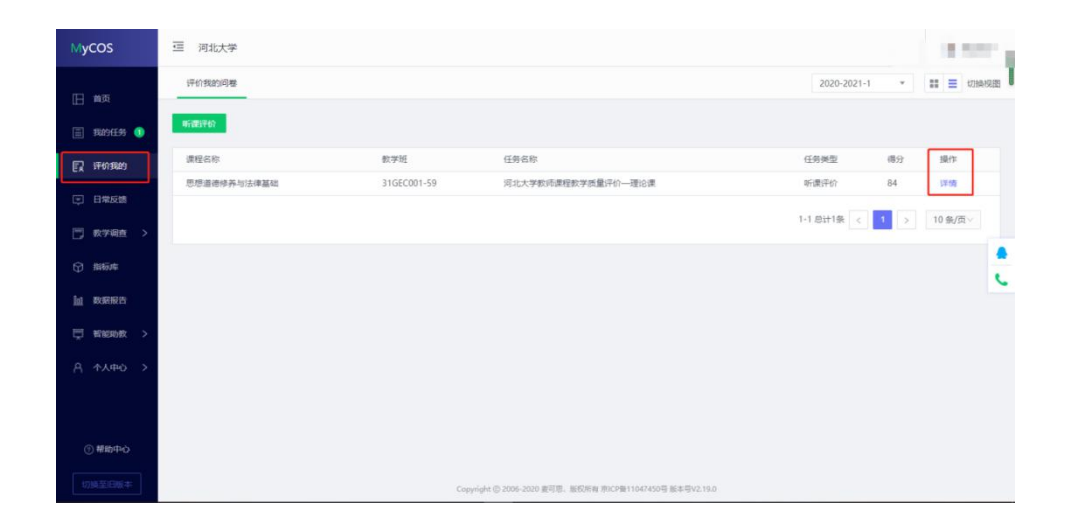

电脑端

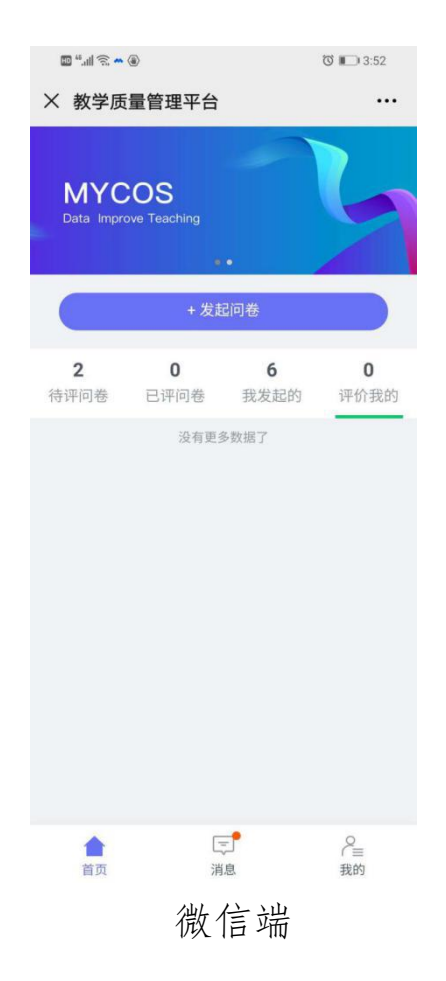